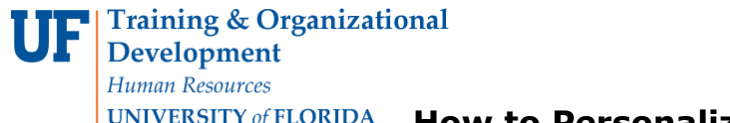

## **UNIVERSITY of FLORIDA** How to Personalize the Reconcile Statements Page

## **OVERVIEW**

Use the **Personalize** link to rearrange data entry fields on a page in myUFL to make entering and viewing information easier. You may move fields where they will be easy to find and use. Place them in a convenient order to avoid tabbing over fields that you do not use.

It is strongly recommended you use the **Personalize** link on the **Accounts Distribution** page to move ChartFields you regularly use to the left side of the page to avoid tabbing over fields each time.

## **STEPS**

Navigate to the Reconcile Statements page in myUFL:

- 1. Click **Main Menu**
- 2. Click **Financials**
- 3. Click **Purchasing**
- 4. Click **Procurement Cards**
- 5. Click **Reconcile**
- 6. Click **Reconcile Statement**

Search for and retrieve statements for the PCard holder needed:

- 1. Click the **Look up Employee ID (Alt+5)** button.
- 2. Click the **Look Up button** to view the cardholders list and click on the link needed to select.
- 3. Click the **Search** button.

You can move a field to the front page permanently using the steps below. This needs to be done only once. Let's use the **Description** field as an example. By default, the **Description** field is under the Billing tab.

1. Click the **Personalize link** to change the positions of the columns and to move this field to the front page under the **Transactions** tab.

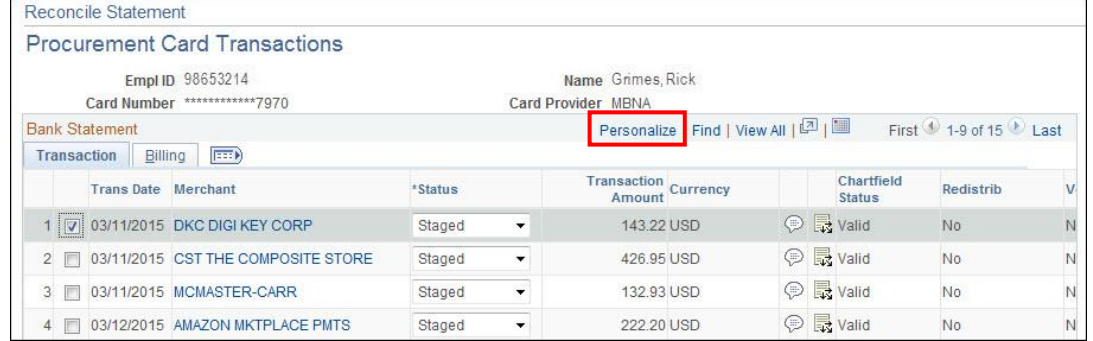

2. Click the **Description** list item to select it.

©Training and Organizational Development UF Human Resources University of Florida, Gainesville, FL 32611

Updated: January 16, 2018 Page 1 of 2

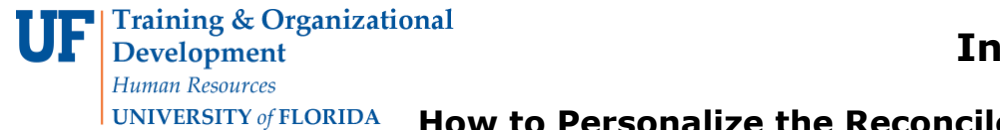

**UNIVERSITY of FLORIDA** How to Personalize the Reconcile Statements Page

3. Click the **Move Up button** repeatedly until the Description item is in the fourth position from the top on this list.

4. Click the **OK** button.

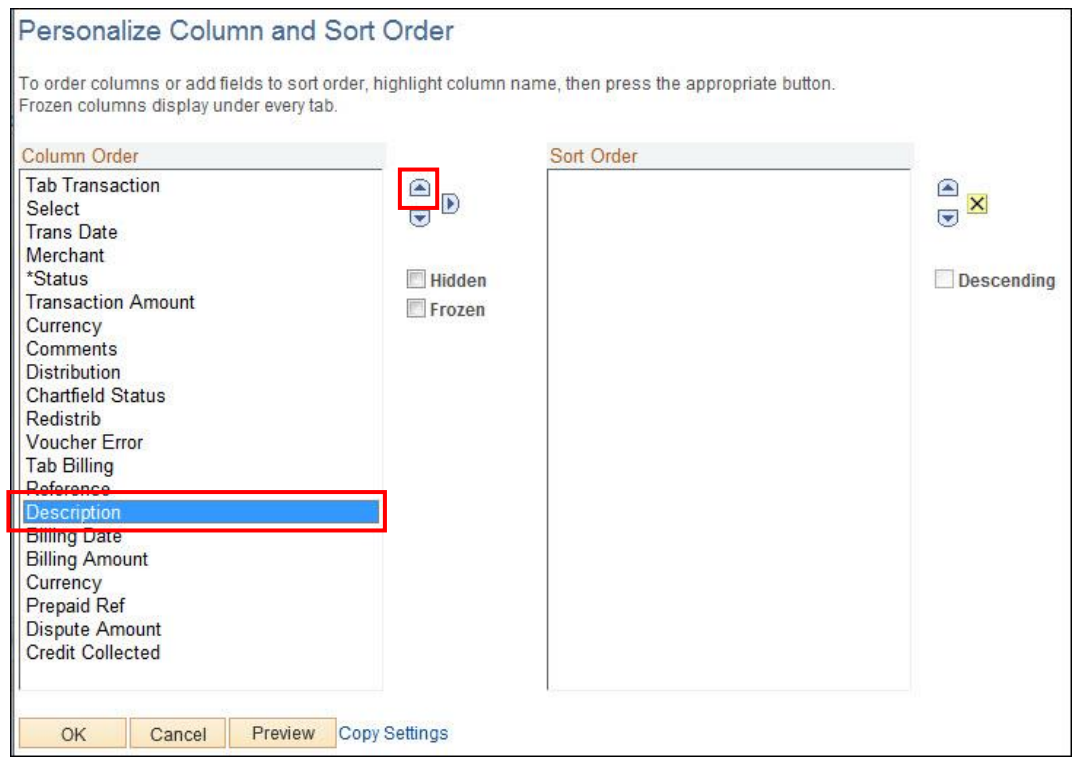

The **Description** column should now be on the front page (Transaction tab) for easy viewing and entering of information. It is **very important** that there is no information in the Sort Order field on the right.

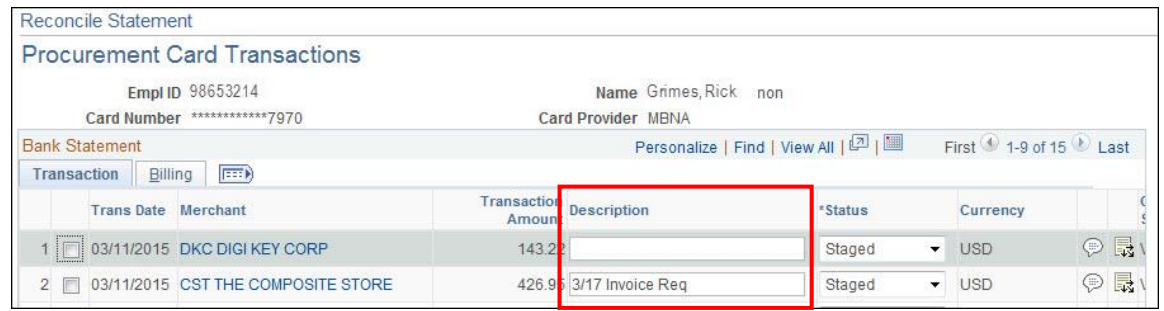

For additional help, please contact the [PCard](http://purchasing.ufl.edu/departments/pcard/default.asp) Team at 392-1331 or visit the PCard [website](http://purchasing.ufl.edu/departments/pcard/default.asp) or e-mail [pcard@ufl.edu.](mailto:pcard@ufl.edu)

©Training and Organizational Development UF Human Resources University of Florida, Gainesville, FL 32611

Updated: January 16, 2018 Page 2 of 2